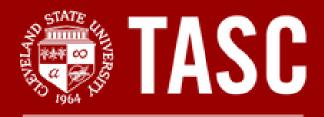

**Tutoring and Academic Success Center** 

## Masterkeys

## PowerPoint Handbook

Basic Microsoft PowerPoint Inquiries: How-to Guide for PowerPoint

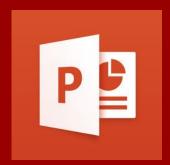

# For more help and information on Microsoft PowerPoint, please stop by TASC Masterkeys drop-in software assistance.

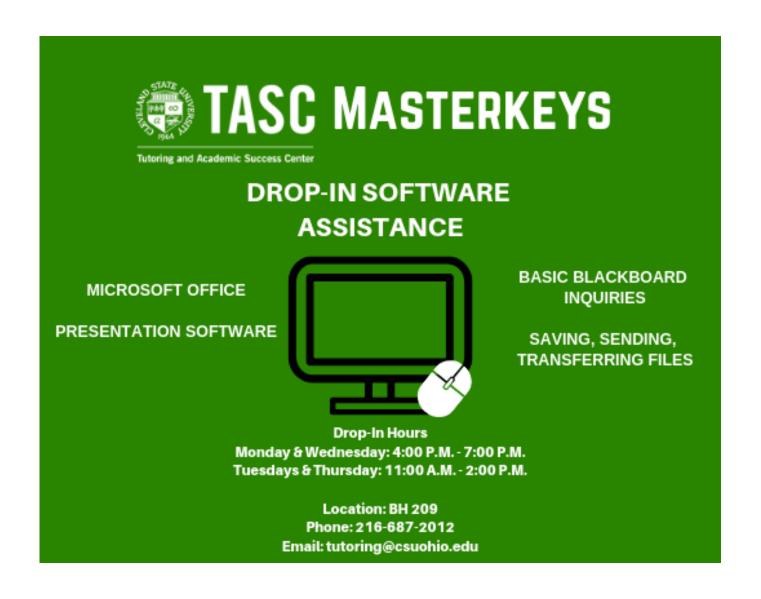

#### A Brief Look at PowerPoint:

Microsoft PowerPoint is a presentation software system. Power-Point uses slides and multimedia approaches for visual presentations. PowerPoint allows for multiple ways of presentation delivery, such as:

- Displayed on a screen (computer or tablet)
- Printed for handout presentations
- Live broadcasts over web/recorded video

Some of the tools available with PowerPoint include:

- Video insertion
- Picture insertion
- Slide transitions
- Addition of animations
- Graphs and charts
- Sounds and recordings
- Note taking abilities

### **Table of Contents:**

| PowerPoint Design       | 5  |
|-------------------------|----|
| Adding New Slides       | 6  |
| Text Boxes              | 7  |
| Inserting Images        | 8  |
| Inserting Videos        | 9  |
| Graphs and Charts       | 10 |
| Adding Tables           | 11 |
| Sounds and Recordings   | 12 |
| Slide Transitions       | 13 |
| Animations              | 14 |
| Note Taking Features    | 15 |
| Timing a Slide          | 16 |
| Beginning Presentations | 17 |
| Recording Presentations | 18 |
| Saving PowerPoint       | 19 |

#### **PowerPoint Design:**

- 1. Go to the "Design" tab at the top of the PowerPoint document
- 2. Under this tab are PowerPoint design options
- 3. To view more design options click on the arrow on the right of the design box
- 4. Select the design desired
- 5. To change the colors of the design click on the "Variant" button to drop down color selections

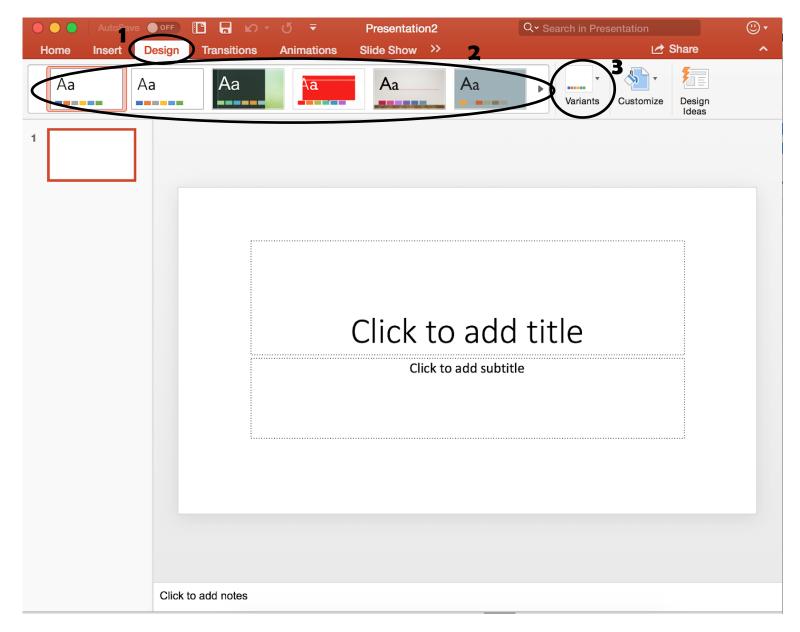

#### **Adding New Slides:**

- 1. Go to the "Insert" tab at the top of the PowerPoint document
- 2. Under this tab is a button labeled "New Slide"
- 3. Click on this button to add a new slide to the document
- 4. Click on the arrow for this button to select other slide formats

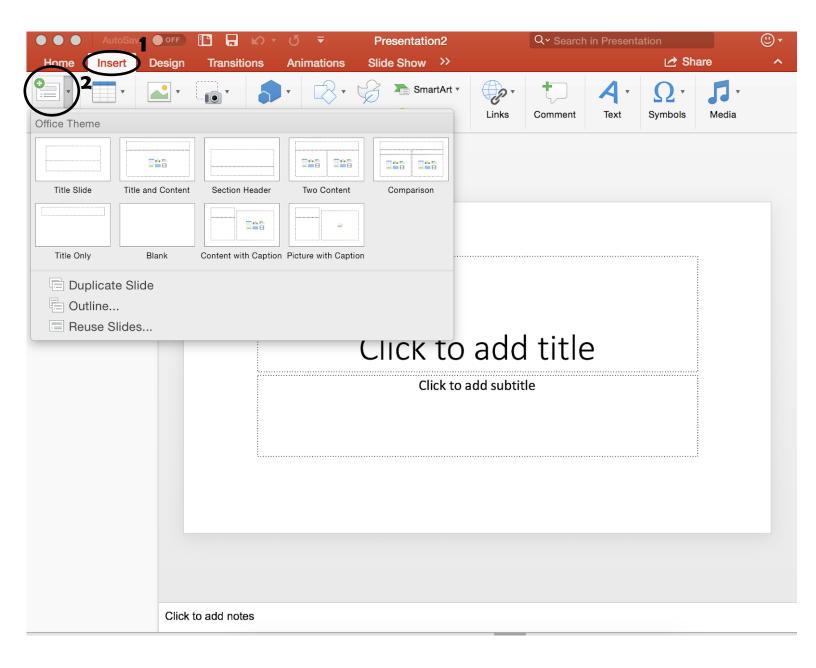

#### **Inserting a Text Box:**

- 1. Go to the "Home" tab at the top of the PowerPoint document
- 2. Under this tab is a button labeled "Insert"
- 3. Click on this button to drop down the menu
- 4. Select "Text Box"
- 5. Draw the desired text box size on selected slide

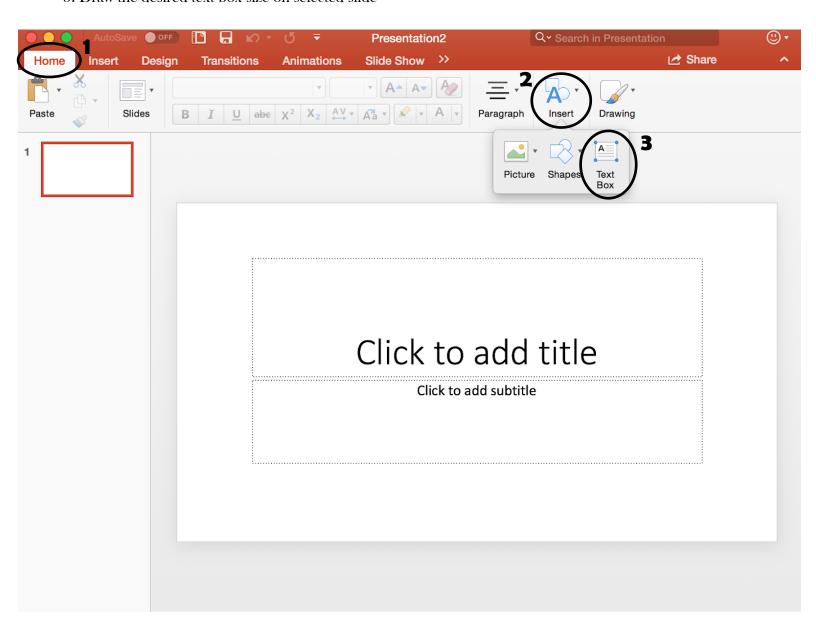

#### **Inserting Images:**

- 1. Go to the "Home" tab at the top of the PowerPoint document
- 2. Under this tab is a button labeled "Insert"
- 3. Click on this button to drop down the menu
- 4. Select "Picture"
- 5. Select image desired from PowerPoint selection or personal selection

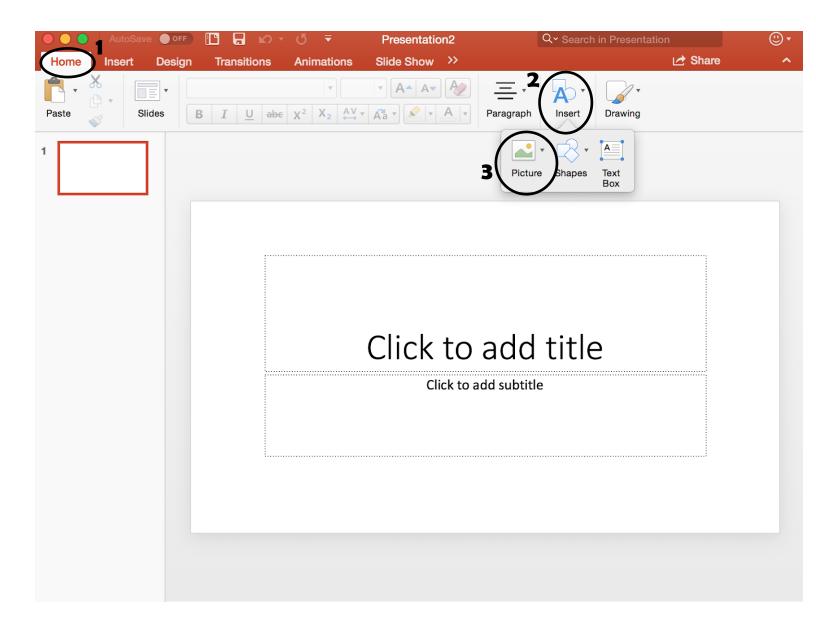

#### **Inserting Video:**

- 1. Go to the "Insert" tab at the top of the PowerPoint document
- 2. Under this tab is a button labeled "Media"
- 3. Click on this button to open the media menu
- 4. On the menu click the button labeled "Video" to open the video files available on the computer
- 5. Pick the video desired to insert it into the PowerPoint

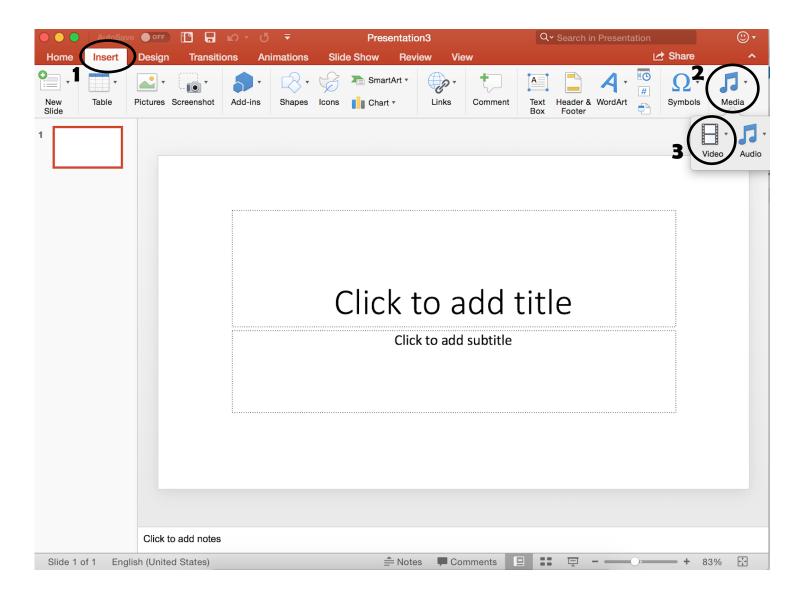

#### **Inserting Graphs and Charts:**

- 1. Go to the "Insert" tab at the top of the PowerPoint document
- 2. Under this tab is a button labeled "Chart"
- 3. Click on this button to drop down the menu of different charts and graphs offered
- 4. Select the graph desired to insert into PowerPoint

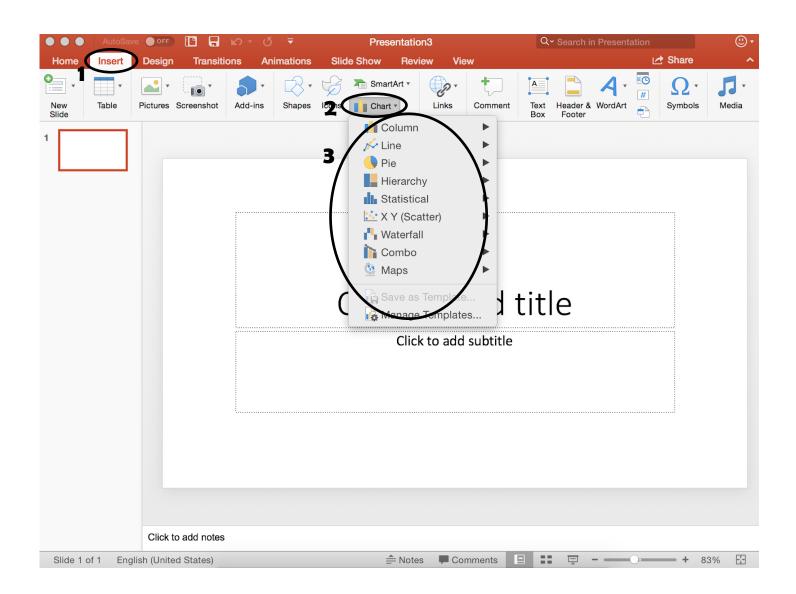

#### **Inserting Tables:**

- 1. Go to the "Insert" tab at the top of the PowerPoint document
- 2. Under this tab is a button labeled "Table"
- 3. Click on this button to drop down the table menu
- 4. Use your cursor to select the small boxes for the desired dimensions of the table
- 5. Selecting the dimensions will automatically insert the table into the document
- 6. To insert text, select one of the boxes on the table and start typing

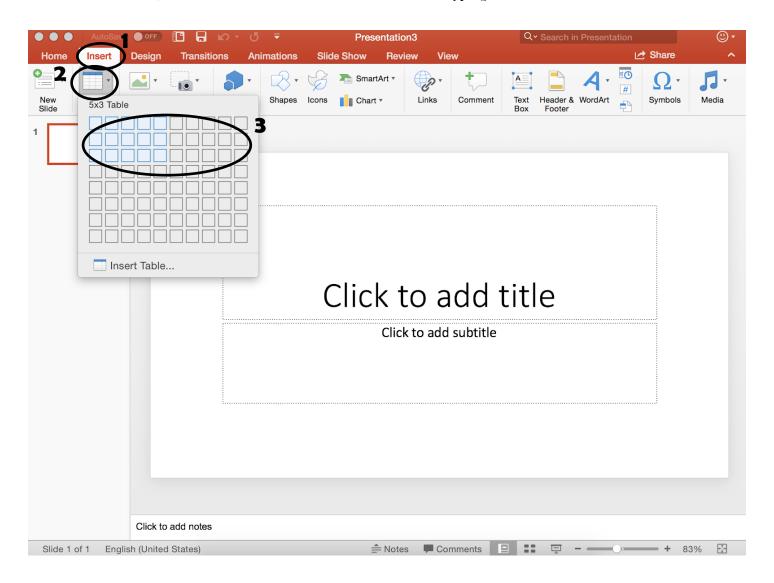

#### **Sounds and Recordings:**

- 1. Go to the "Insert" tab at the top of the document
- 2. Under this tab is a button labeled "Media"
- 3. Click on this button to drop down the "Media" menu
- 4. Select "Audio" to drop down the "Audio" menu
- 5. Here you can insert audio from a program on your computer (such as iTunes) or an audio file saved on your computer
- 6. Under this menu, you can also record your own audio directly into the PowerPoint

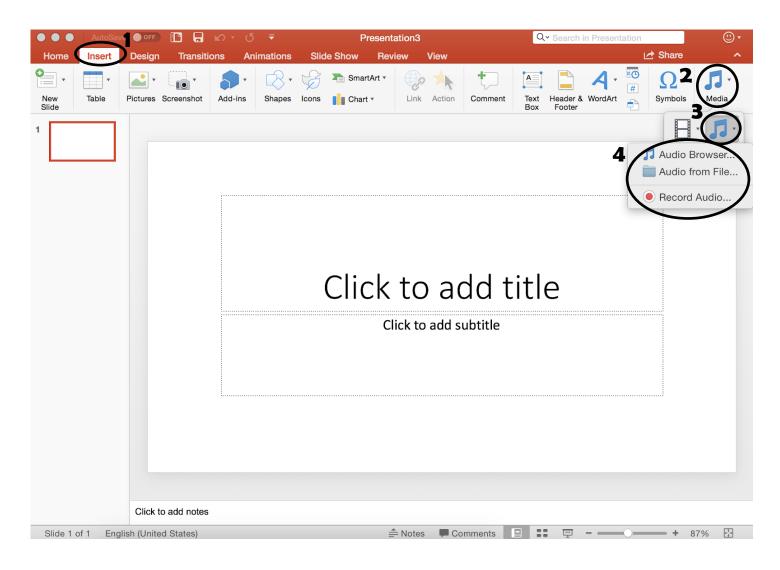

#### **Slide Transitions:**

- 1. Go to the "Transitions" tab at the top of the document
- 2. Under this tab you can find a list of slide transition options
- 3. By choosing one of the options, you can dictate how a slide will look when it enters the presentation view
- 4. For each slide, you can choose a different transition

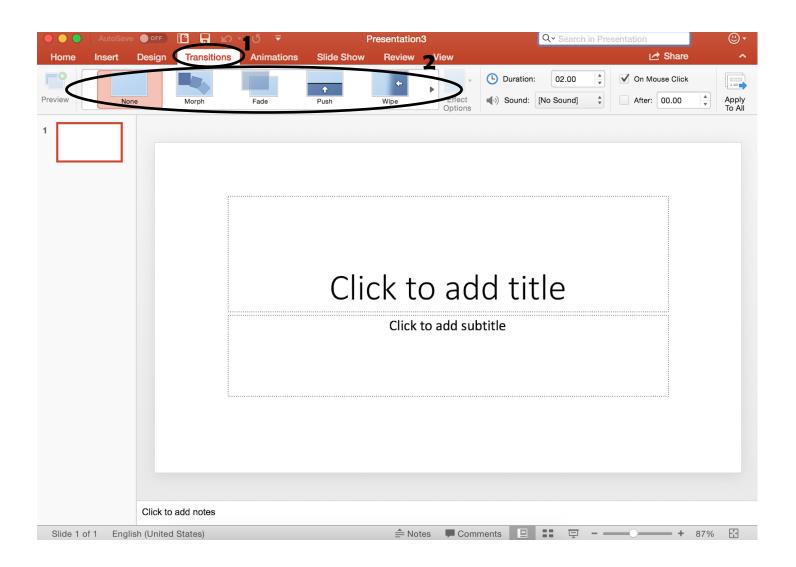

#### **Animations:**

- 1. Go to the "Animations" tab at the top of the document
- 2. Under this tab there will be different options to format the components (pictures, text boxes, title boxes, etc.) in your slide
- 3. By choosing one of the options, you can dictate how the different components enter the slide when in presentation view
- 4. You can choose a different setting for each component as well
- 6. Under "Emphasis Effects" you can find ways to emphasize each component when it enters the view
- 5. There are also options for how the components leave the slide under "Exit Effects"

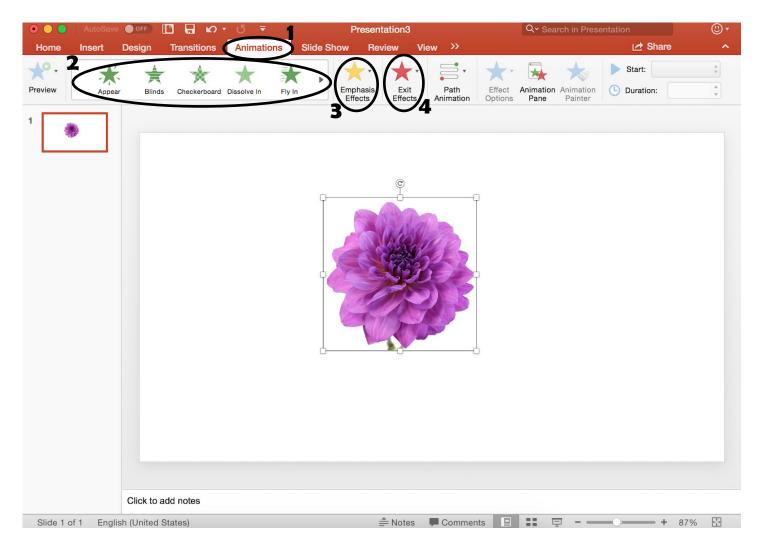

#### **Adding Notes to PowerPoint:**

- 1. At the bottom of each slide is a little box labeled "Click to add notes"
- 2. Click on the inside of this box and begin typing to add any notes you may need with a particular slide
- 3. This is a good tool to have when presenting

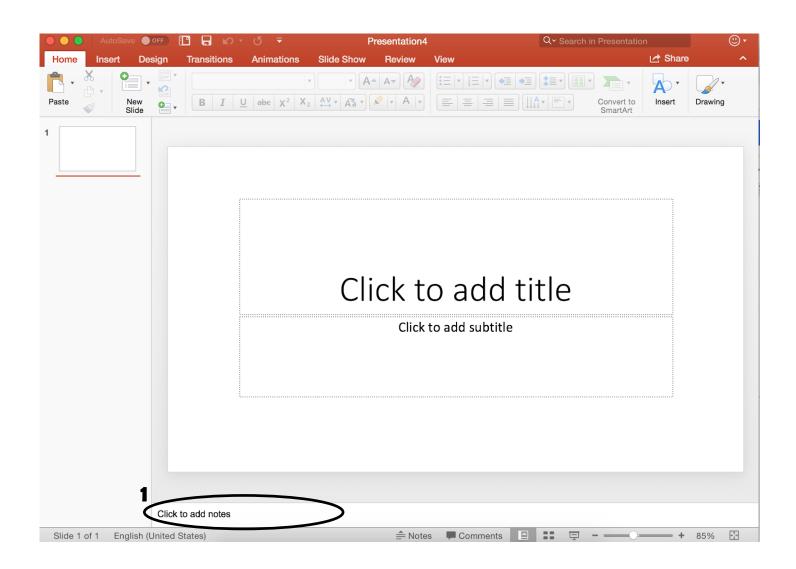

#### Timing a Slide:

- 1. Go to the "Transition" tab at the top of the document
- 2. Under this tab will be a box labeled "After"
- 3. Click on the box to insert a "✓"
- 4. This allows you to choose the duration that each slide is presented during presentation mode
- 5. Use the box next to this to choose the time desired (the time is measured in seconds)

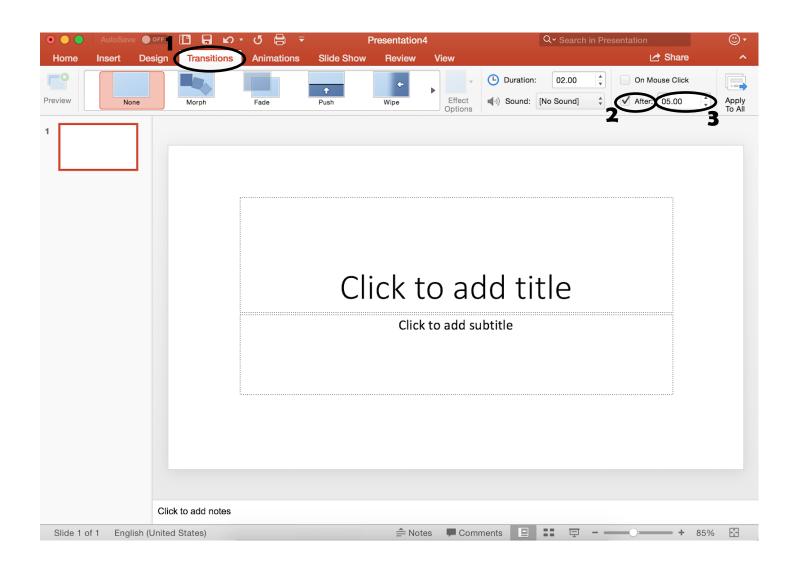

#### **Beginning Presentations:**

- 1. Go to the "Slide Show" tab at the top of the document
- 2. Under this tab are buttons labeled "Play from Start", "Play from Current Slide", and "Presenter View"
- 3. Click on "Play from Start" to begin the presentation from the first slide
- 4. Click on "Play from Current Slide" to begin the presentation from a particular slide that is not the first slide
- 5. Click on "Presenter View" to begin the presentation. This button allows you to see any notes that you added to slides but the viewers only see the slide show.

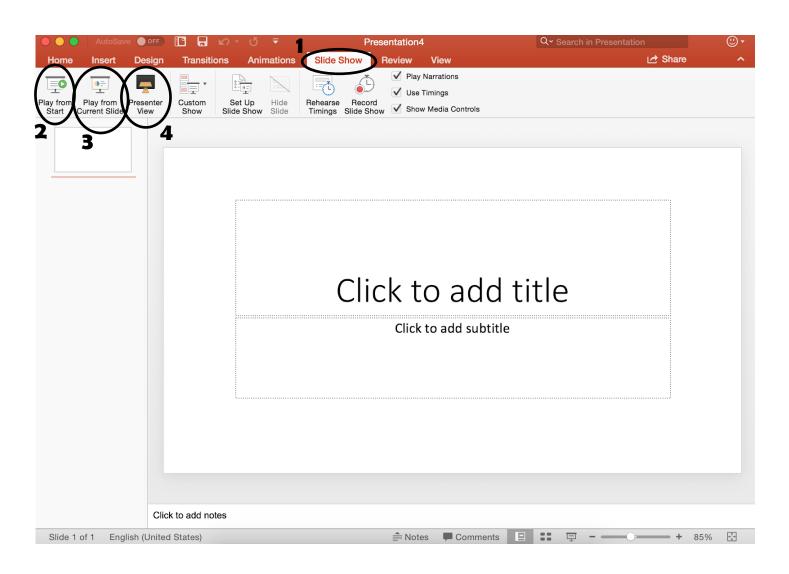

#### **Recording Presentation:**

- 1. Go to the "Slide Show" tab at the top of the document
- 2. Under this tab is a button labeled "Record Slide Show"
- 3. Click on this button to start recording the presentation

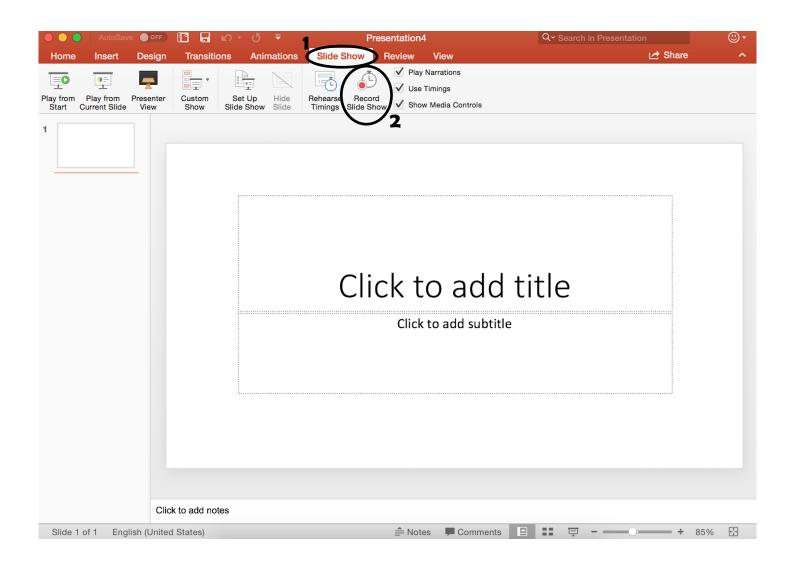

#### Saving a PowerPoint:

- 1. At the top of the PowerPoint document there are different symbols (printer, arrows, etc.)
- 2. Click on the second symbol to save the document to your computer
- 3. Make sure to name your document so it is easier to find later
- 4. Remember to save after any changes made to the document

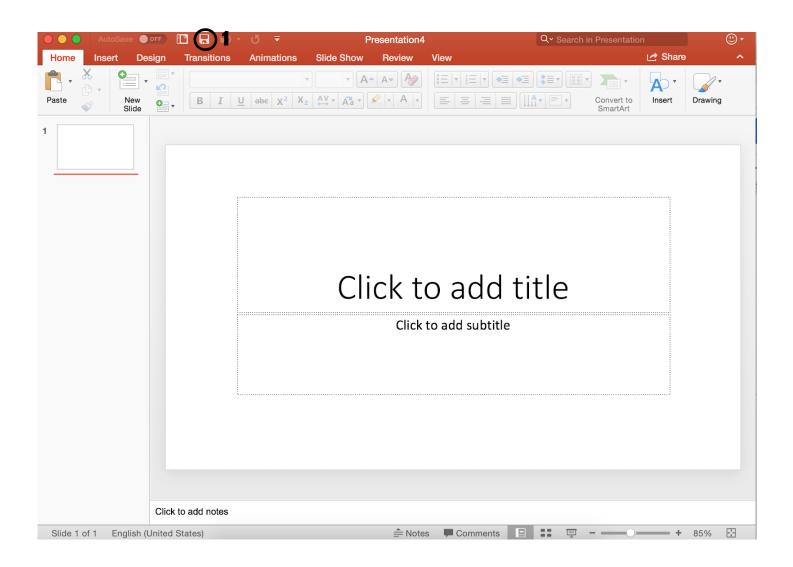